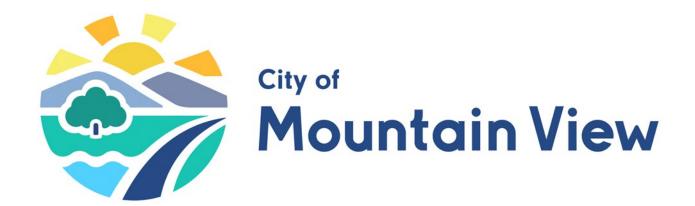

# ePermitsMV: APPLICANT GUIDE

Powered By: ProjectDox

# **Table of Contents**

| Getting Started                               | 2  |
|-----------------------------------------------|----|
| Setup Requirements                            | 2  |
| Create an Account                             | 3  |
| Setting Up Your Profile                       | 5  |
| User Concepts                                 | 7  |
| Key Concepts You Need to Know                 | 7  |
| Understanding your ProjectDox Screen          | 9  |
| Apply for a Permit                            | 14 |
| Accept your Task                              | 17 |
| File Naming & Requirements                    | 19 |
| PLAN CHECK SUBMITTAL PACKAGE GUIDELINES (#1): | 20 |
| PLAN CHECK SUBMITTAL PACKAGE GUIDELINES (#2): | 21 |
| Upload Files                                  | 23 |
| Project Coordinator and Plan Check Status     | 27 |
| Prescreen Corrections                         | 29 |
| Review Corrections:                           | 29 |
| Respond to Corrections:                       | 31 |
| Prescreen Complete                            | 40 |
| Submittal Package Contents                    | 41 |
| Plan Check Review Process                     | 41 |
| Plan Check Status                             | 41 |
| Corrections Required (Resubmit)               | 41 |
| Approval and Final Payment                    | 44 |
| Download Approved Plans                       | 45 |
| Revisions to Existing Permit                  | 46 |
| Deferred Submittal to Existing Permit         | 51 |
| Invite Users and Share Project                | 53 |

# **Getting Started**

#### What is ePermitsMV?

**ePermitsMV** is the City of Mountain View's electronic plan review program.

Community Development Services, Building Division offers to the community digital applications and the ability to receive services electronically. The City departments and divisions have the ability to review the digital applications simultaneously. The coordinated review helps to reduce review time frames and allows for the community skip a trip to City Hall, to apply for a permit.

# **Setup Requirements**

**ePermitsMV** is a free service. It is a web-based program, and no special software is needed. However, there are some user requirements:

• **Create an Account** (see step-by-step instructions on the next page for creating an account).

#### • Disable Pop-Up Blockers,

ePermitsMV displays plans in pop-up windows, so you'll need to disable your browser's pop-up blocker before using the system.

#### Compatible Browsers

The ePermitsMV system can be used with any modern browser (Google Chrome, Firefox, Microsoft Edge, etc.).

We do not recommend the use of Internet Explorer (IE) to access your plans. If you still prefer to use (IE), you will be required to install additional software to review your plans.

At the ePermitsMV login screen, click the "Install ProjectDox Components" link at the bottom left of the screen. This installs the ActiveX components needed to run the program.

# **Create an Account**

• An account is required to use ePermitsMV. To set up your account, click the "Create an account" link as shown circled in red below.

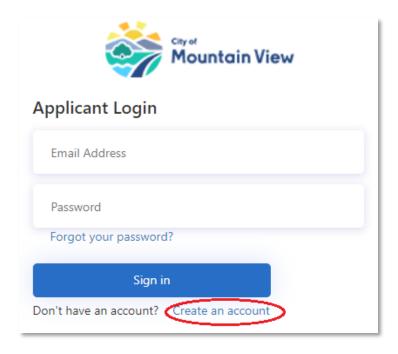

• Follow the on-screen instructions by first inputting your email address, then click the "Send verification code" button.

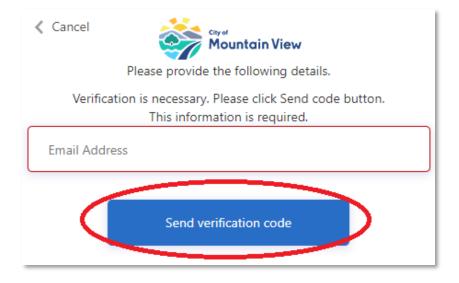

 Check your email for the verification code and then input into "Verification code" field. After inputting the verification code, click the "Verify code" button.

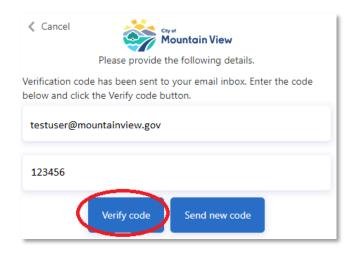

• Once your email is verified, fill in the rest of the form, then click the "Create" button.

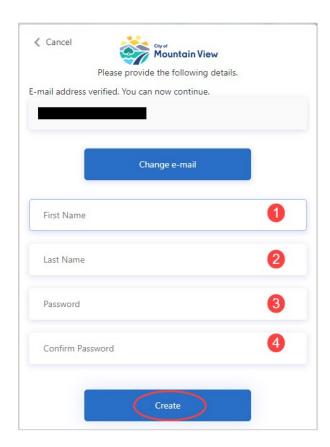

 Now you can log into the system using your email address and password, then click the "Sign in" button.

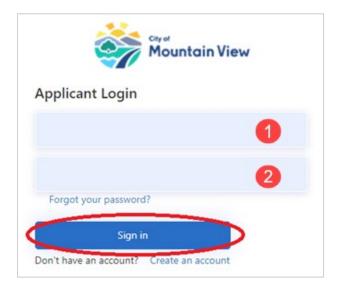

**Please note:** If you forget your password at any time, you can click the "Forgot your password?" link. Follow the prompts to have a password reset email sent to you.

# **Setting Up Your Profile**

After the new account is setup, log into the system (see screen image below). Please read the Terms and Conditions, detailing the requirements to utilize the system. Then click "Continue" to proceed to the Homepage.

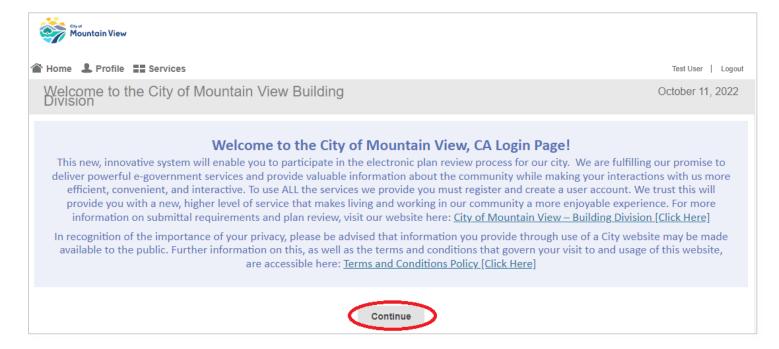

- The homepage should be displayed (see image below). Then select the application type and apply for a Building/Fire Permit or Same-Day Permit.
   Click on the grey button that is appropriate for the project type.
- Same-Day Permit: To determine if the project qualifies for a "Same-Day Permit", use the scroll bar, and move down the page for permit descriptions.
   If the permit type is unavailable, please use the "Building/Fire Permit" application category to apply for permit).

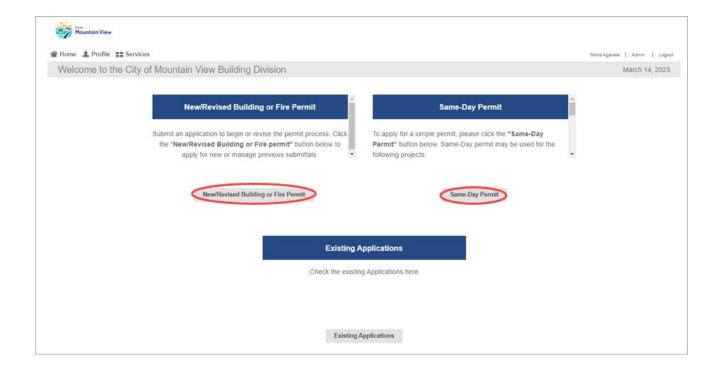

Then fill out the personal information form and click the "Save" button. This
step will only need to do be performed once. If updates are needed, edit
the profile information at any time by clicking on the profile icon at the topright of the screen.

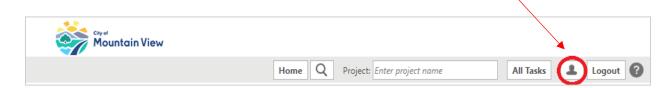

# **User Concepts**

#### **Key Concepts You Need to Know**

- Workflow: Sequential set of business activities starting from "Upload and Submit" to downloading the approved plans.
- Task: An assignment in the workflow process.
- **eForm:** Online electronic form designed to capture, validate, and submit data.
- Accepting a Task: Accepting the task is important and a required part of the
  electronic plan review process. Accepting a task provides access to that task's
  eForm. The user who accepts the task is responsible for completing the
  associated actions, including uploading files and making necessary
  corrections requested by the jurisdiction.
- Completing a Task: The completion of a task confirms the fulfillment of the requested actions. Completing a task is the only way the jurisdiction will receive notification that you are finished. Once a task is complete, no further work may be done until another task is received and accepted.
- **Terms and Conditions:** After logging into ePermitsMV, please read and accept the Terms and Conditions Policy by clicking the "Continue" button to proceed.
- **New Application or Revision:** Click on "Building/Fire Permits" button on above screen. This will display the homepage for applying and formal submittal acceptance.
- Existing Application: Click on "Existing Applications" button on above screen. This will display the for all existing applications in-process the account user has previously submitted.

# **Understanding Your Application Screen**

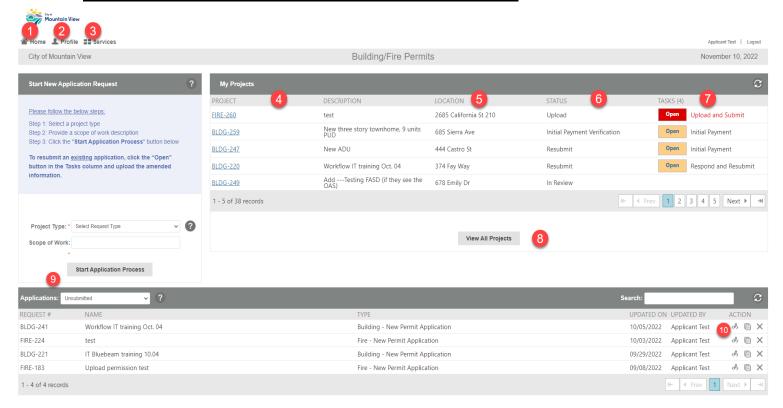

- 1. Home: Clicking this button will bring user to the Homepage (as displayed above)
- 2. Profile: Clicking this button allows user to update profile information
- 3. **Services:** Clicking this button will bring user to the homepage (as displayed below)

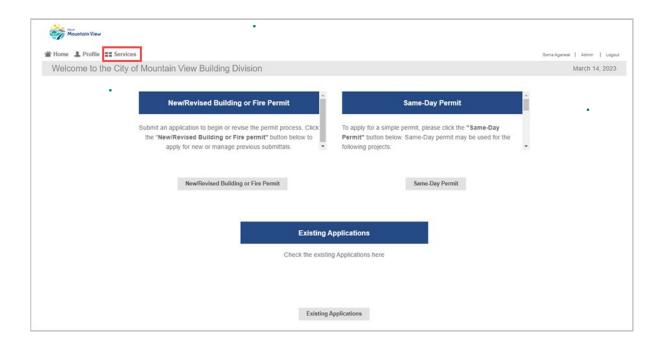

- 4. **Project column:** Shows project numbers
- 5. Location column: Shows the address of the projects
- 6. **Status column:** Will display the status of the application in the plan check process. To check the status of your plan check review, run the report "Plan Review Assigned Reviews Status" from the **Reports** tab. Follow the steps in Reports Section of this user guide.
- 7. **Tasks column:** Shows pending tasks and status
  - a. Red: Applicant task is overdue
  - b. Orange: Applicant task due date is approaching
  - c. Green: Approved
  - d. Blank: No task for the applicant to perform
- 8. **View All Projects:** Click this button to view all the projects in ePermitsMV submitted by account user.
- 9. **Applications Section:** Saved applications that <u>are not</u> formally submitted.
- 10. **Pencil Icon:** Click this icon to start editing the application. Also, the ability to copy an application is available. Click the copy icon next to it, copy the application, and enter a **new** name for the copied application.

# **Understanding your ProjectDox Screen**

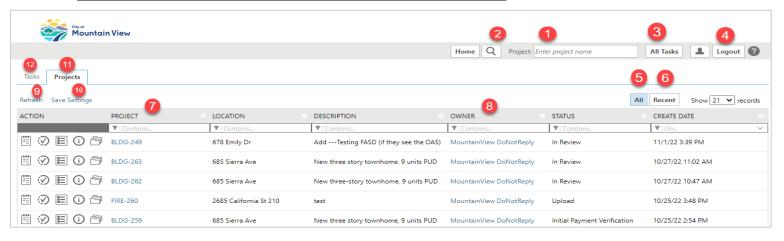

- 1. **Search Bar:** Search project by Project number, click on the correct option from the drop down, it will open the full project record.
- 2. **Search Button:** Advance search for any project, by address, file name etc.
- 3. All Tasks Button: Opens all the "Tasks" in a new window
- 4. Logout Button: Logout of ePermitsMV
- 5. **All Button:** Shows all the submitted projects in one place; be sure to navigate to the next page if number of projects exceeds page 1 (located lower-right corner of screen).
- 6. **Recent Button:** Show only recently submitted projects
- 7. **Project Column:** Listed the project numbers in sequential order; the option to filter or search, is right under the text "Project". The text box labeled "Contains.." is the location to type the search information and hit enter.
- 8. **Owner Column:** Click on owner info to view general contact information for the Building Division. Specific assigned team members information can be found by running a report (See "Reports" section of user guide for steps).
- 9. **Refresh Link:** Pressing this will refresh the screen and update information if a modification had been made in between working sessions.
- 10. **Save Settings Link:** The option to rearrange columns on the screen or hide those that do not provide pertinent information. After making modifications click the link, and the system will save the settings. By saving the modifications, the updated view will be the same for all the project each time user logs into a working session.
- 11. **Projects Tab:** Clicking here shows all of the projects
- 12.**Tasks Tab:** Clicking here shows all the tasks pending for applicant to perform (see image below).

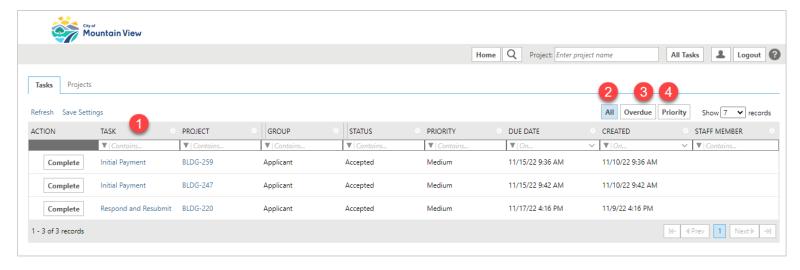

1. **Task Column:** Name of the task e.g., Upload and Submit, Initial Payment

2. All Button: Click to view all tasks

3. Overdue Button: Click to view overdue tasks4. Priority Button: Click to view priority tasks

# **Understanding Tabs Inside Project Screen**

To select one project to open and begin/continue working, click the project number in the "Project" column. This will open the project and full record (e.g. BLDG-247). Be sure to note which project is open to ensure working session is applied to just one project.

1. **Tasks Tab:** Shows the task related to this one project.

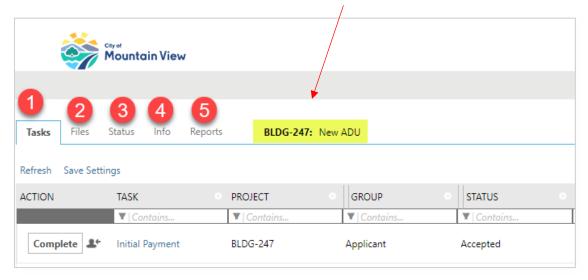

2. Files Tab: Shows file names and number of uploaded files in each folder.

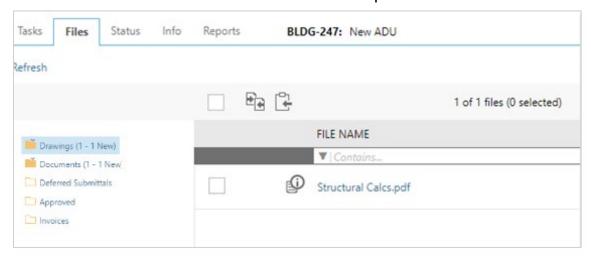

3. **Status Tab:** Shows the details about the project. To view detailed summary on your project, click the link "Workflow Routing Slip" or "View Report." Summary will open in a new window.

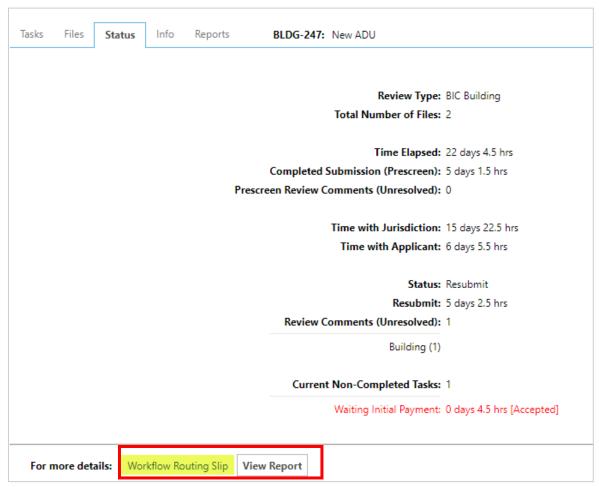

- 4. Info Tab: Shows information about the Applicant
- **5. Reports Tab:** Shows the list of reports available to select and run to obtain data on a project. Select the report, hit run and the information will open in a new pop-up window.

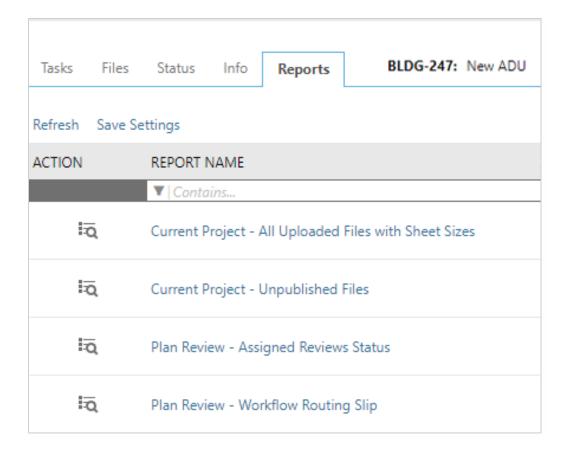

# **Apply for a Permit**

Follow the on-screen steps to start a new application, revision/deferred application, then click the "Start Application Process" button to proceed.

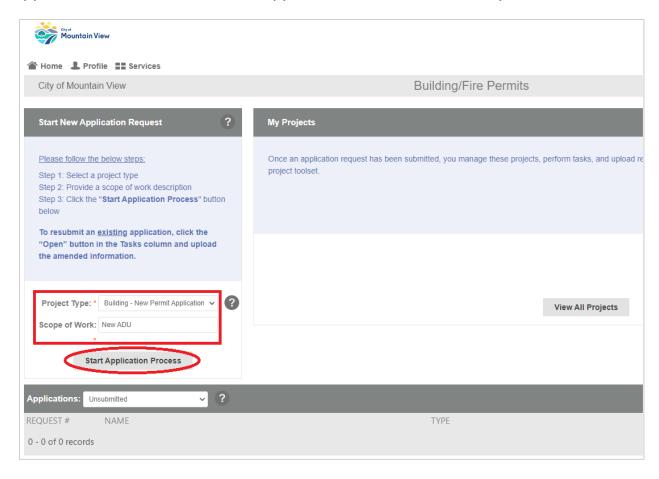

**Step 1:** Select **Project Type** from the drop-down menu:

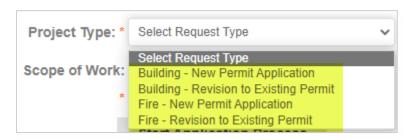

**Step 2:** Enter **Scope of Work** description. This field is only for your reference—in case you decide to save multiple applications.

**Step 3:** To continue, check the acknowledgement of understanding, by doing-so accepts the terms and conditions. Next click the "Accept & Start My Application" button.

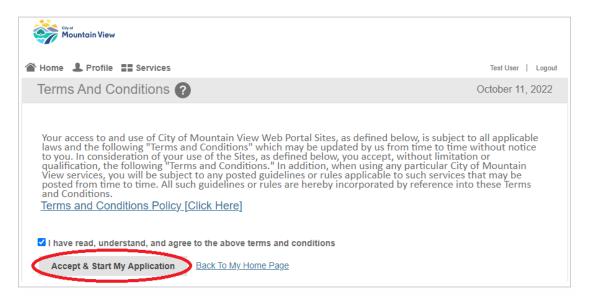

**Step 4:** Fill out the application information with as much detail as possible. For the project address, select from the pre-populated address list. To begin start typing in the first (4) letters of the street name (exclude: North, South, etc.). Once the address is identified, select it from the list, the remaining address information will automatically fill the application.

| Building Permit Application |                                                                                                    |  |  |  |  |
|-----------------------------|----------------------------------------------------------------------------------------------------|--|--|--|--|
| CITY OF MOUNTAIN VIEW       |                                                                                                    |  |  |  |  |
|                             | 500 Castro Street, Mountain View, CA 94041  TEL: (650) 903-6313  Building Division Website Link                                                                                                    |  |  |  |  |
| Information                 | INCOMPLETE                                                                                                    |  |  |  |  |
|                             | If you cannot see your address, it may fall outside of the City of Mountain View official city limits. Address information can be verified by using City of Mountain View GIS Website. If you feel your Project Address should be in the City of Mountain View, please contact the Mountain View Building Department at 650-903-6313. |  |  |  |  |
| Project Address *           | 444 Castr  REQUIRED: Address must be clicked-selected from the drondown menu, to populate all required fields. If all required fields (with asterisks 444 Castro St                                                                                                    |  |  |  |  |
| Project City *              | Mountain View                                                                                                    |  |  |  |  |
| Project State *             | CA                                                                                                    |  |  |  |  |
| Project Zip Code *          | 94041                                                                                                    |  |  |  |  |
| Project Parcel              | 15810032                                                                                                    |  |  |  |  |
| Project Subdivision         | Null                                                                                                    |  |  |  |  |

- **Step 5:** Complete each subsection of the application, again with as much detail as possible. Each subsection will need contact information input and acknowledged prior to formally submitting the application.
- **Step 6:** At the end of the application, the acknowledgement & signature box will need to be checked to proceed with submittal. Click the "**Submit Request**" button.

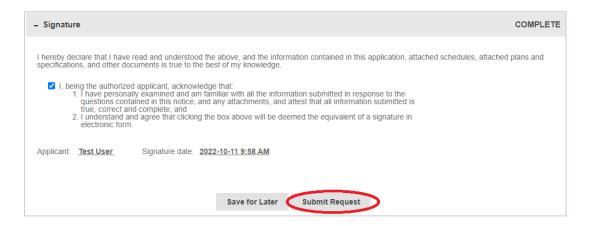

- The "Save for Later" button, should be used if the application and submittal package is not ready for formal submittal. The work session and process will be saved in account users projects; no information regarding this work session will appear on the City side of the program.
- To locate <u>Submitted</u> or <u>Unsubmitted</u> applications, click the "Home" button.
   Then filter on Applications drop-down menu for Submitted or Unsubmitted to view application (see image below).

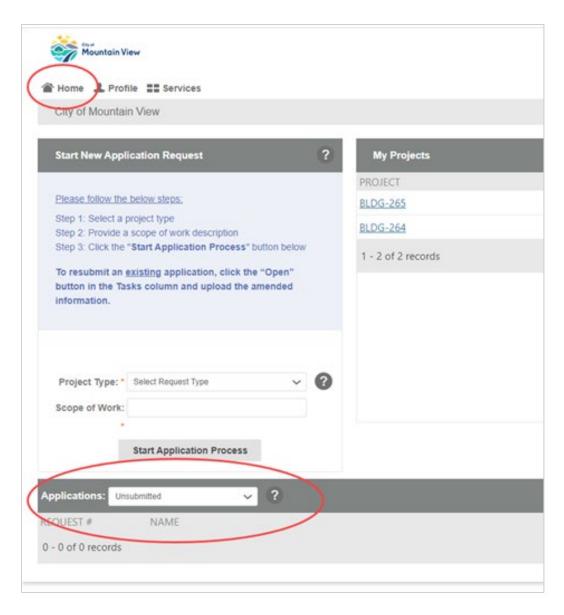

<u>Please Note</u>: An Unsubmitted application is not formally submitted to the City. To complete the submittal process, follow the steps below:

#### Accept your Task

There are multiple options to continue progress on the unsubmitted application. Utilize one of the options listed below to continue working and formally submit application to the City. Select an option and complete the steps.

#### Option 1:

Click the "Home" icon located at the top-left of the screen. Then click the "Open" button in the Task tab, for the project that requires updating to formally submit.

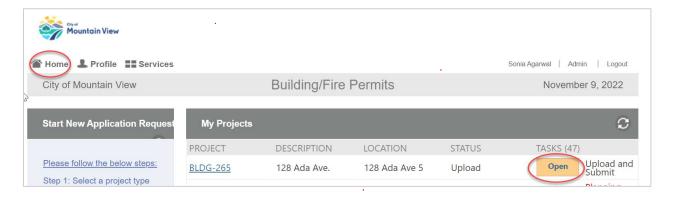

#### Option 2:

Click the "Home" icon located at the top-left of the screen. Then click the "View All Projects" button at the bottom of the My Projects page. This will open a new tab in your browser with all the Projects and Tasks. In the new browser page, click on the "Projects Tab" and then click the project number (i.e., <u>BLDG-254</u>) to proceed. Then click the "Open" button in the "Task" tab, for the project that requires updating in-order to formally submit.

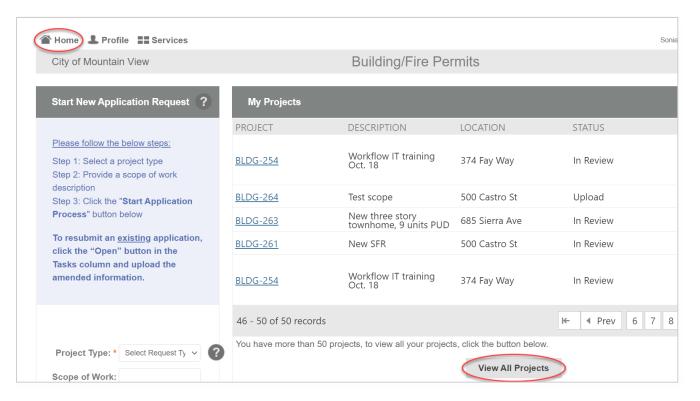

# **File Naming & Requirements**

File format: Files must be in PDF format and in correct orientation.

**Plan Sheet Sizes:** Plan sheet sizes must be a minimum of 11"x 17" and maximum of 36"x 48".

**Border & Reserved Space Requirements:** It is virtually impossible to predict each individual or company's unique border sizes and title block areas. As a result, the following locations are offered as guides to ensure that when viewed, the Approval Stamp is visible and not truncated.

| Plan Sheet Size | Stamp Location     | Reserved Space (Dimensions) |
|-----------------|--------------------|-----------------------------|
| 11" x 17"       | Upper-right corner | Width 3.0" x 4.0" Length    |
| 18" x 24"       | Upper-right corner | Width 3.0" x 4.0" Length    |
| 24" x 36"       | Upper-right corner | Width 3.0" x 4.0" Length    |
| 36" x 48"       | Upper-right corner | Width 3.0" x 4.0" Length    |

**Drawings:** All the drawings <u>must be Flattened</u> before uploading. Upload all plans into the projects "**Drawings**" folder. (*Exception: Deferred Submittals, all plans, documents, etc. shall be uploaded into the "Deferred Submittal Folder"*)

**Documents:** Upload all documents (any non-drawing files, completed submittal checklists, site photos, neighborhood meeting documents, truss calculations, structural calculations, geotechnical reports, etc.) into the project's "**Documents**" folder.

File Size: Each individual file must be 10MB or less.

**Scale:** All plans must be dimensioned/to scale, and each sheet should state the scale.

**File Names:** All plans must be submitted using the naming conventions listed below. Please limit the number of characters in the file name to 35 characters or less, abbreviations are acceptable.

Plans and Documents that do not meet the naming standards may be deleted before you are asked to re-upload the files, to eliminate any confusion about what submittal material is correct.

Electronic plans that do not meet these requirements will fail our prescreen review. Once all plans and documents have passed through prescreen, all resubmittals must use the <u>EXACT</u> same file name as the original. The resubmitted plans and documents names shall be the same as the previous submittal, this will version the information automatically and cross-compare for internal use.

#### PLAN CHECK SUBMITTAL PACKAGE GUIDELINES (#1):

#### **Applicable Applications: One-to-Two Family Dwellings**

- Additions and/or Remodels
- Accessory Dwelling Units
- Swimming Pools
- Landscape Improvements; BBQ, outdoor kitchen, spa, arbor, etc.
- New construction
- Demolition (full structure removed)
- Electric Vehicle Charger
- Photovoltaic System
- New or Replace Air Conditioning Unit (exterior)
- New Tankless Water Heaters
- Other (consult City staff)

### Applicable Applications: Commercial Tenant Improvement, Mixed-Use, Multi-Family (3 or more units)

- Interior and/or Exterior Modifications
- HVAC Upgrades
- Accessibility Upgrades
- Seismic Upgrades
- Electric Vehicle Charger
- Photovoltaic System
- Demolition (full structure removed)
- Signage Permit Package
- Other (consult City staff)

|                                                                                                    | anning (opious to branings rotati                                                                                                | File Naming (Upload to Drawings Folder)                               |  |  |  |  |
|----------------------------------------------------------------------------------------------------|----------------------------------------------------------------------------------------------------|-----------------------------------------------------------------------|--|--|--|--|
| Plan Sheet                                                                                                    | Example File Names                                                                                                    | Format Type                                                           |  |  |  |  |
| Site Plan                                                                                                    | Site Plan                                                                                                    | Drawings                                                              |  |  |  |  |
| Architectural                                                                                                    | Architectural Plan                                                                                                    | Drawings                                                              |  |  |  |  |
| Floor Plan                                                                                                    | Floor Plan                                                                                                    | Drawings                                                              |  |  |  |  |
| Electrical Plan                                                                                                  | Electrical Plan                                                                                                    | Drawings                                                              |  |  |  |  |
| Mechanical Plan                                                                                                  | Mechanical Plan                                                                                                    | Drawings                                                              |  |  |  |  |
| Plumbing Plan                                                                                                    | Plumbing Plan                                                                                                    | Drawings                                                              |  |  |  |  |
| Landscape                                                                                                    | Landscape Plan                                                                                                    | Drawings                                                              |  |  |  |  |
| Elevation Plan                                                                                                   | Elevation Plan                                                                                                    | Drawings                                                              |  |  |  |  |
| Foundation Plan                                                                                                  | Foundation Plan                                                                                                    | Drawings                                                              |  |  |  |  |
| Structural Plan                                                                                                  | Structural Plan                                                                                                    | Drawings                                                              |  |  |  |  |
| Drawings may be grouped togethe                                                                                  | er into one PDF file if they are sep                                                                                             | parate pages. (This is not an all                                     |  |  |  |  |
| inclusive list)                                                                                                  |                                                                                                    |                                                                       |  |  |  |  |
| File Naming (Upload to Documents Folder)                                                                         |                                                                                                    |                                                                       |  |  |  |  |
| I IIC IVO                                                                                                    | ming (Upload to Documents Fold                                                                                                   | der)                                                                  |  |  |  |  |
| Document                                                                                                    | Example File Names                                                                                                    | der)                                                                  |  |  |  |  |
|                                                                                                    |                                                                                                    | Documents                                                             |  |  |  |  |
| Document                                                                                                    | Example File Names                                                                                                    |                                                                       |  |  |  |  |
| <b>Document</b> Arborist Report                                                                                  | Example File Names Arborist Report                                                                                               | Documents                                                             |  |  |  |  |
| Document Arborist Report Site Survey                                                                             | Example File Names Arborist Report Site Survey                                                                                   | Documents Documents                                                   |  |  |  |  |
| Document Arborist Report Site Survey Structural Calculations                                                     | Example File Names  Arborist Report  Site Survey  Structural Calculations                                                        | Documents Documents Documents                                         |  |  |  |  |
| Document Arborist Report Site Survey Structural Calculations Geotechnical Report                                 | Example File Names Arborist Report Site Survey Structural Calculations Geotechnical Report                                       | Documents Documents Documents Documents                               |  |  |  |  |
| Document Arborist Report Site Survey Structural Calculations Geotechnical Report Title Report                    | Example File Names Arborist Report Site Survey Structural Calculations Geotechnical Report Title Report                          | Documents Documents Documents Documents Documents Documents           |  |  |  |  |
| Document Arborist Report Site Survey Structural Calculations Geotechnical Report Title Report Truss Calculations | Example File Names  Arborist Report  Site Survey  Structural Calculations  Geotechnical Report  Title Report  Truss Calculations | Documents Documents Documents Documents Documents Documents Documents |  |  |  |  |

list)

#### **PLAN CHECK SUBMITTAL PACKAGE GUIDELINES (#2):**

# Applicable Applications: Multi-Family (3 or more units)

- Additions and/or Remodels
- New construction
- Demolition (full structure removed)
- Electric Vehicle Charger
- Photovoltaic System
- Other (consult City staff)

# Applicable Applications: Multi-Family (3 or more units), Mixed-Use, Commercial Development

- New construction
- The project shall be in volumes.
- Volumes shall be grouped together based on similar trades, following the format of: VOLUME#\_TITLE

| the format of: VOLUME#_ITTLE                                                                           |                                                          |                                 |             |  |  |
|----------------------------------------------------------------------------------------------------|----------------------------------------------------------|---------------------------------|-------------|--|--|
| Plan Volume File Naming (Upload to Drawings Folder)                                                    |                                                          |                                 |             |  |  |
| Volume                                                                                                 | Volume Name                                              | File Name                       | Format Type |  |  |
| 1A                                                                                                    | Offsite Improvement Plans                                | VOL1A_OFFSITE_IMPROVEMENT_PLANS | Drawings    |  |  |
| 1B                                                                                                    | Final/Parcel Map                                         | VOL1B_FINAL/PARCEL_MAP          | Drawings    |  |  |
| 2A                                                                                                    | Rough Grading                                            | VOL2A_ROUGH GRADING             | Drawings    |  |  |
| 2B                                                                                                    | Excavation/Shoring                                       | VOL2B_SHORING                   | Drawings    |  |  |
| 2C                                                                                                    | Onsite Civil Plans: Onsite JT, Recycled Water, Landscape | VOL2C_ONSITEJT_LANDSCAPE        | Drawings    |  |  |
| 2D                                                                                                    | Building C Civil Private<br>Improvement Plan             | VOL2D_ONSITE_CIVIL              | Drawings    |  |  |
| 3A                                                                                                    | <b>Building Architectural Plans</b>                      | VOL3A_ARCH1                     | Drawings    |  |  |
| 3B                                                                                                    | Building Architecture<br>Interior Design                 | VOL3B_ARCH2                     | Drawings    |  |  |
| 3C                                                                                                    | Building Architecture<br>Exterior                        | VOL3C_ARCH3                     | Drawings    |  |  |
| 4                                                                                                    | Building Structural                                      | VOL4_STRUCTURAL                 | Drawings    |  |  |
| 5A                                                                                                    | Building Mechanical,<br>Plumbing, Electrical             | VOL5A_MECH_PLUMB_ELEC           | Drawings    |  |  |
| Document File Naming (Upload to Documents Folder)                                                      |                                                          |                                 |             |  |  |
| Document                                                                                               |                                                          | Example File Names              |             |  |  |
| Arborist Report                                                                                        |                                                          | Arborist Report                 | Documents   |  |  |
| Site Survey                                                                                            |                                                          | Site Survey                     | Documents   |  |  |
| Structural Ca                                                                                          | lculations                                               | Structural Calculations         | Documents   |  |  |
| Geotechnical Report                                                                                    |                                                          | Geotechnical Report             | Documents   |  |  |
| Title Report                                                                                           |                                                          | Title Report                    | Documents   |  |  |
| Truss Calculations                                                                                     |                                                          | Truss Calculations              | Documents   |  |  |
| Sewer Service                                                                                          | e Application                                            | Sewer Service Application       | Documents   |  |  |
| Water Service Application                                                                              |                                                          | Water Service Application       | Documents   |  |  |
| Misc. Document                                                                                         |                                                          | Label per Document Title        | Documents   |  |  |
| Documents must be individual PDF files & named per document title. (This is not an all-inclusive list) |                                                          |                                 |             |  |  |

# **Upload Files**

Follow File Naming & Requirements to upload the files.

Follow the on-screen step-by-step task instructions on the page to upload your files. A link to a tutorial is available, click the "Watch video" icon to launch; ensure audio is turned on the device.

Step 1: To upload, select the desired folder to upload Drawings or Documents.

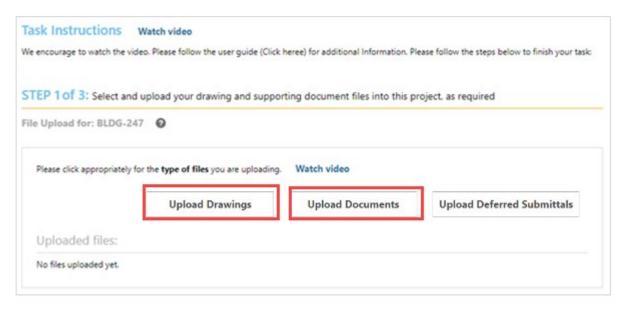

**Step 2:** Click the "Browse for Files" button or drag files into the upload window. Click "Start Upload." This step may be repeated to add additional files.

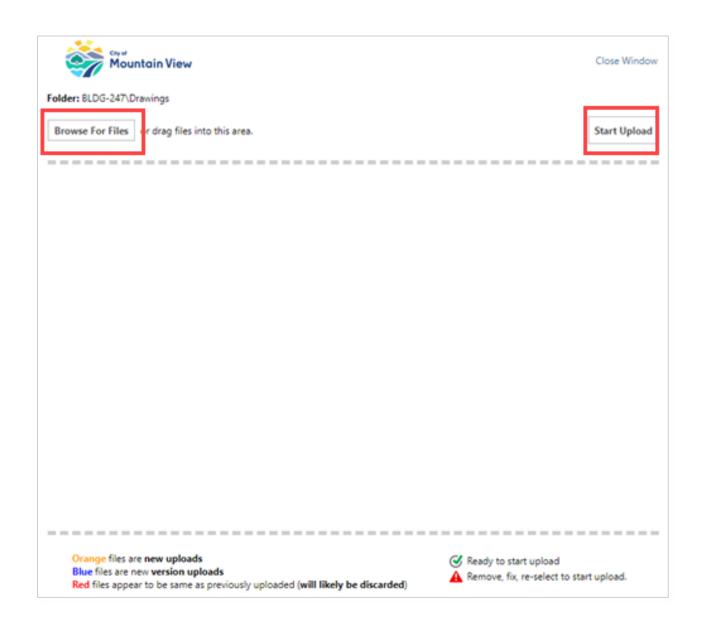

<u>Please Note:</u> There are restrictions to upload files in the "Drawings" folder. Sheet size shall be between  $11" \times 17"$  and  $36" \times 48"$ . The files shall be in PDF format only. If they do not comply with these requirements, you will receive an error (see image below for error).

**Step 3:** The files and documents upload are not per file requirements; an error message will be displayed. Click the "Remove/Get Report" button to remove all the files from upload.

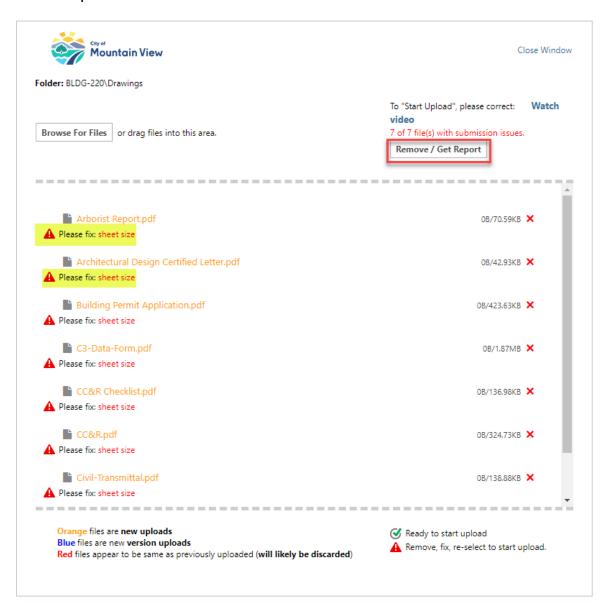

**Step 4:** The detailed report of issues will be generated. To open the file, click "Open File" link.

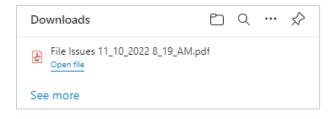

**Issues Report:** Contains the description of errors and the File names to be corrected.

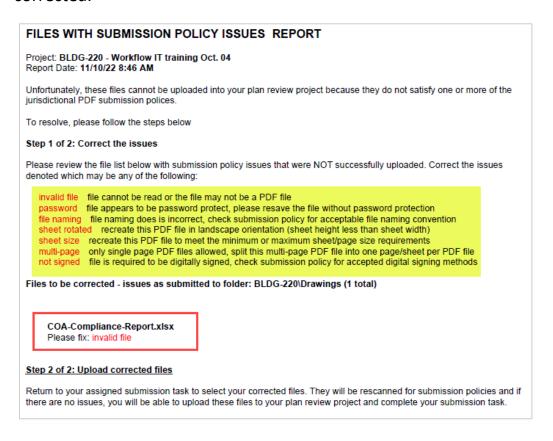

Step 5: Confirm all files have been uploaded by checking the box.

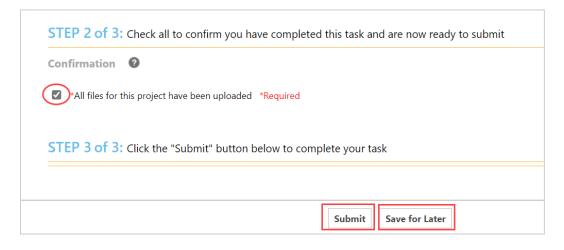

**Step 6:** Complete the task by clicking the "Submit" button. If formally submitted, confirmation and receipt of the upload will be sent via email to the account user. The "Save for Later" button, should be used if the application and submittal package is not ready for formal submittal.

# **Project Coordinator and Plan Check Status**

The Building Division will assign a staff member to project manage the application from initial acceptance, through the completion of the development post issuance. The assigned staff member "Coordinator" contact information is in the "Reports" tab. Click the reports tab and click the "Plan Review – Workflow Routing Slip" report and view the information (see example images below).

#### BLDG-247: New ADU Tasks Files Status Info Reports Refresh Save Settings REPORT NAME ACTION V | Contains a Current Project - All Uploaded Files with Sheet Sizes ā Current Project - Unpublished Files ā Plan Review - Assigned Reviews Status Q Plan Review - Workflow Routing Slip

#### **Coordinator Information**

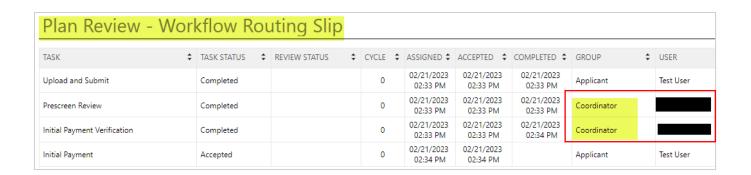

#### Plan Check Status Report

The project plan check review status with due dates is in the "Reports" tab. Click the reports tab and click the "Plan Review – Assigned Reviews Status" report and view the information (see example images below). This report will provide information on the different departments reviewing the project, the staff members' names and email address, the due date, and plan check status.

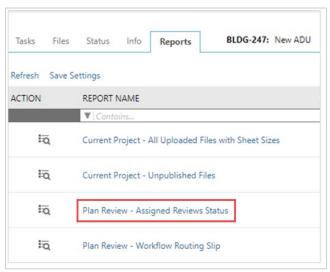

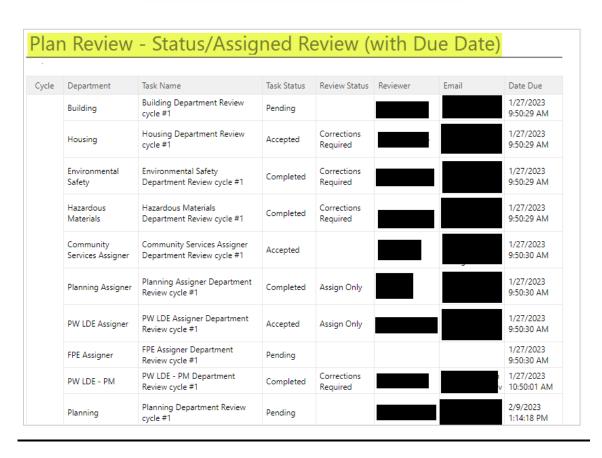

# **Prescreen Corrections**

A staff member will review the documents for consideration to enter the electronic plan check process. After review and acceptance, a confirmation email and plan check deposit payment (*if applicable*) will be sent via notification email. Upon receipt of payment, the assigned staff member will provide a formal due date for a response from the City of Mountain View.

If corrections are needed, an email notification will be sent to account user, for a task to complete Prescreen Corrections. To access the corrections there are two options.

#### **Review Corrections:**

#### Option 1:

Click the "Start Task" from the email. Then click the "Reviews" tab to view comments.

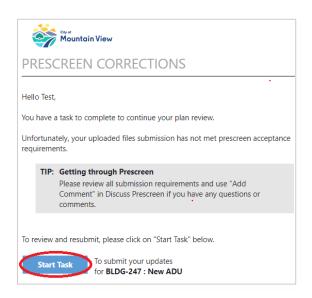

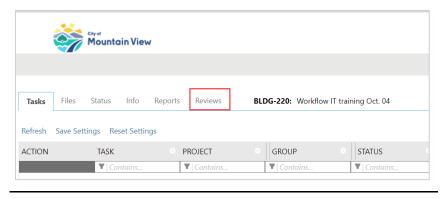

#### Option 2:

Click the "Existing Applications" from within ePermitsMV.

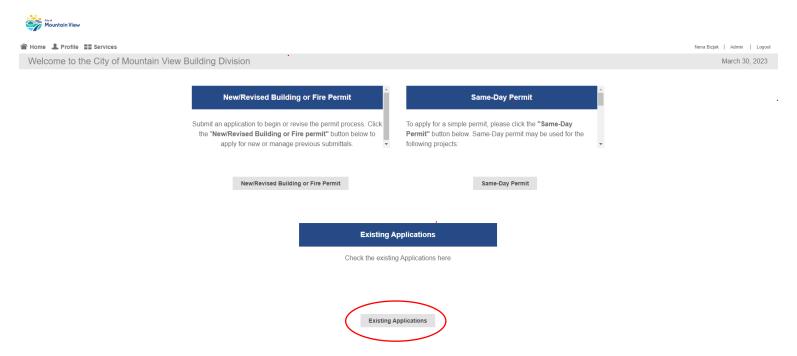

Click the "Tasks" tab and Accept the action by clicking the button.

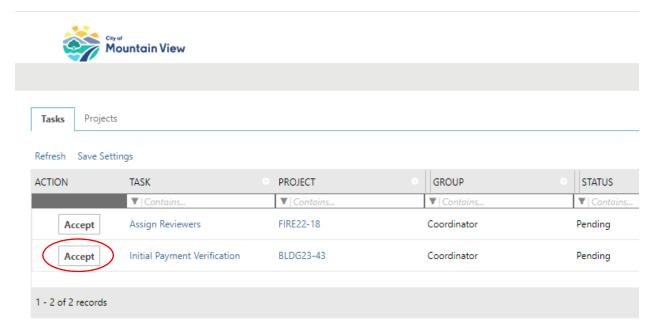

Click on the "Review Comments" button. This will open the "Reviews" tab and display all the comments provided that require solution to qualify for formal submittal acceptance.

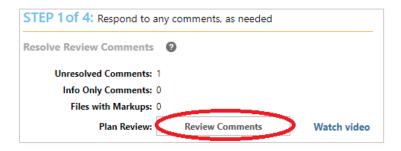

#### **Respond to Corrections:**

#### Option 1:

After making the requested corrections, type the response to the comment in the text field box. Comments can be filtered by department, choose from the drop-down menu "Dept". All comments must be responded to, in order to formally resubmit.

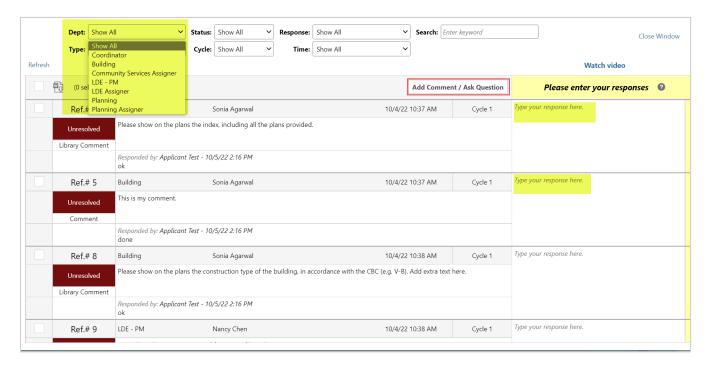

#### Option 2:

Is the ability to export all the comments in an excel spreadsheet (Export to Excel). Then respond directly into the excel spreadsheet and import back (Import Excel Responses) into the project. This satisfies the formal response to corrections and enables account user to resubmit.

A helpful video is available, to view click the "Watch video" link shown in the image below.

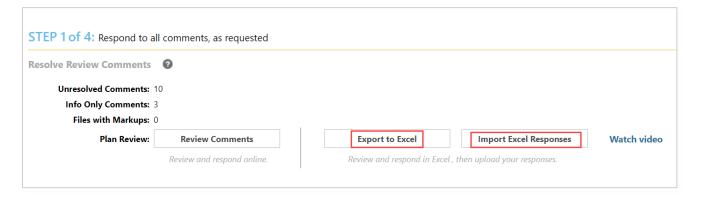

- "Export to Excel" button presents two options: Feel free to use any of the below options and click "Download"
  - a. Single XLSX file: all the comments in one file
  - b. Multiple XLSX file: Files by the departments.
- The comments file will be download onto the computer or device currently logged into. The download will appear in "Downloads" folder or any "Other" folder depending on the computer or device settings.

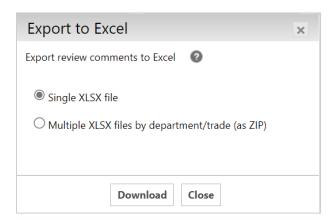

• Open the downloaded file and type in the responses. After completion, upload the file back to the project.

• Use the "Import Excel Responses" button on the task screen to upload the comments. Click the "Browse for File" button to select the file from your computer.

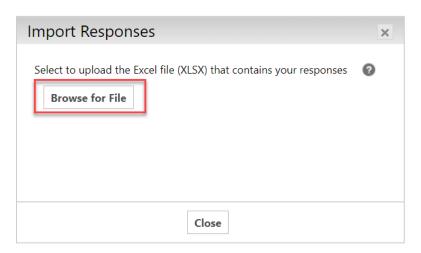

• This will provide a summary of what is being uploaded back. Click the "Import Multiple" button if more than one file is being uploaded. Otherwise, click the "Close" button.

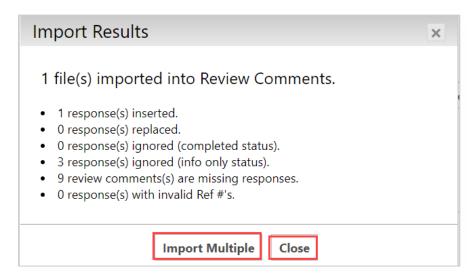

#### **Upload New or Versioned Files**

If there are "New Files", select the New Files tab and follow the same procedures as the original upload (Refer to page 24).

#### **New Files**

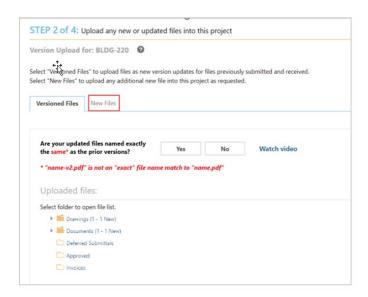

#### **Versioned Files**

If there are "Versioned Files", select the file naming option (Yes or No).

If Yes, follow the same procedures as the original upload (Refer to page 24).

If **No**, select the old file that will be replaced with the new version. ePermitsMV will rename the file upon upload with the same name as the prior version.

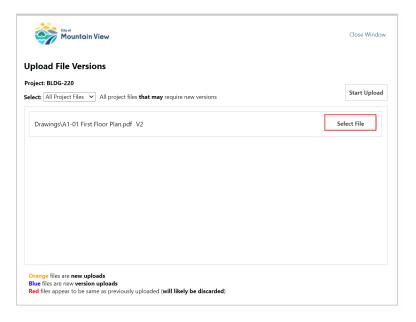

#### **Confirm and Submit**

A response to <u>each</u> "Unresolved" plan check comment will be required. Be sure after uploading the revised or new plans and documents, to check the box in Step 3 of 4 and click the submit button in Step 4 of 4.

If the submit button is not clicked, the project <u>will not be submitted</u> into the review process and the City does not receive notification action has been taken on this project by the applicant.

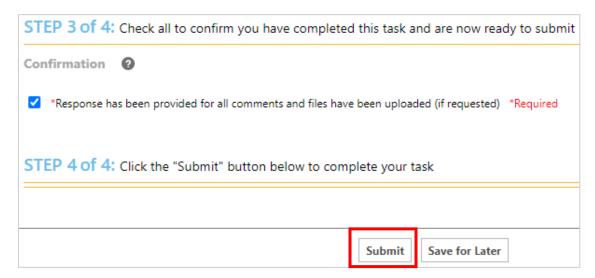

Note: All comments require a response, the following notification will appear if this step has not been completed; project will not be accepted into formal plan check.

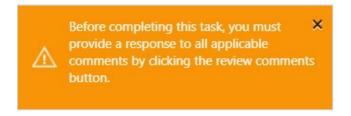

The **Prescreen Corrections** process can be repeated as many times as necessary until all corrections have been rectified and the project accepted formally into plan check. An email will be sent to the account user, the project has been accepted and review has begun.

## **Plan Check Deposit Fee (Initial Payment)**

If a plan check deposit fee is required, an email notification for the "Initial Payment" task will appear as pending in ePermitsMV. There are options for accessing the payment task. *Note:* Please note that the plan check deposit fee is non-refundable.

### Option 1:

Click the "Start Task" button contained in the notification email.

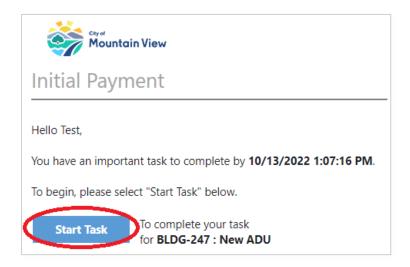

### Option 2:

To access the task list, click the **"Tasks"** tab on your **"Home"** screen. The **"Tasks"** tab will display all tasks assigned to the account user that are pending to complete.

Select the task to continue working on the project number (i.e., BLDG-247):

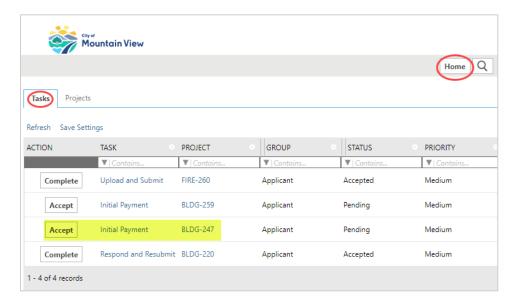

- This will open the task in a new window. Follow the steps on the screen to complete your task.
- The "Task Information" tab will show a discussion comment with the plan check fee amount due.

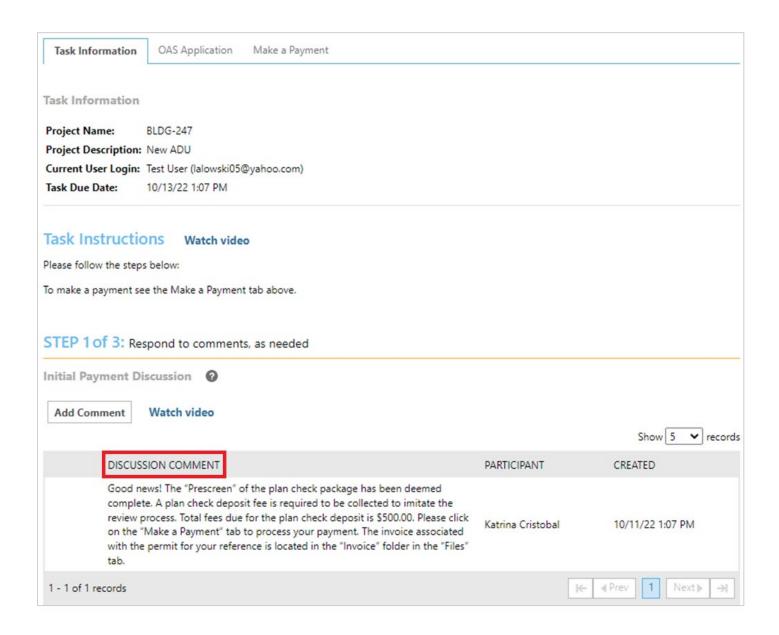

#### **Invoice Folder & Payment:**

**Step 1:** To access the payment invoice click the **"Files"** tab in the project (BLDG-247). Then click the **"Invoices"** folder, and double-click the PDF file to open:

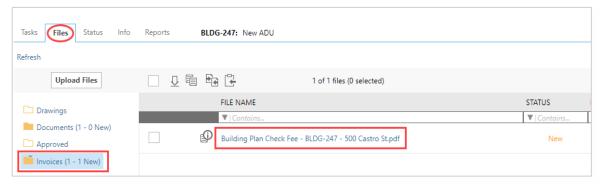

**Step 2:** Next click on the "Make a Payment" tab located on the top of the screen, then click "Paymentus" this opens the payment webpage:

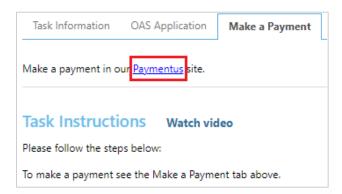

**Step 3:** Paymentus webpage will open in a new tab. Select "Building Permits" for "Payment Type" from the dropdown menu. Input the information required, then click the "Continue" button.

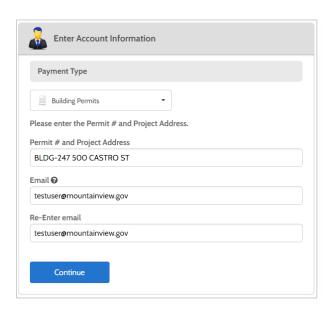

**Step 4:** Enter the applicable Payment Information on the following screen and select the payment method. Input the amount in the "**Pay this Amount**" field from the invoice.

#### Note:

This online system can only accept payments up to \$25,000.00. If the permit being paid is greater than \$25,000.00, multiple online payments that total the amount owed can be made on the same permit number. For example, if the permit costs are \$46,500.00 you can make one payment of \$25,000.00 and a second payment of \$21,500.00 which totals \$46,500.00.

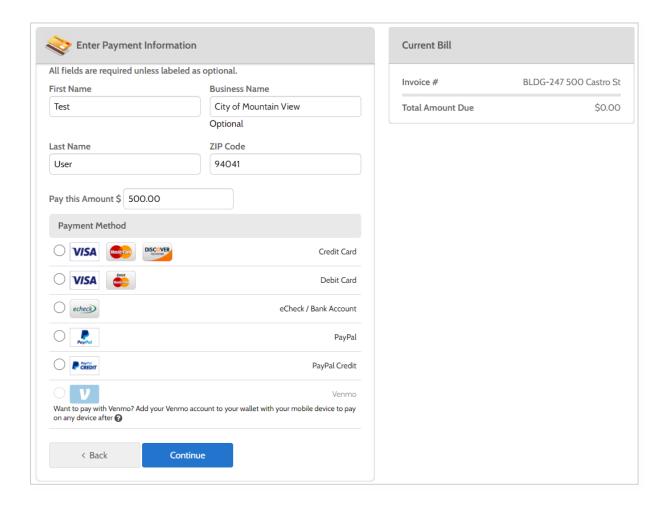

### **Step 5:** Click the "Continue" button.

- An email payment confirmation will be sent to the /account user.
- After the fees have been paid, additional steps are required to complete the submittal requirements.

**Step 6:** Complete Steps 2 and 3 in the "Task information" tab or "Make a payment" tab. Confirmation is required by checking the box "All fees have been paid", then click the "Submit" button.

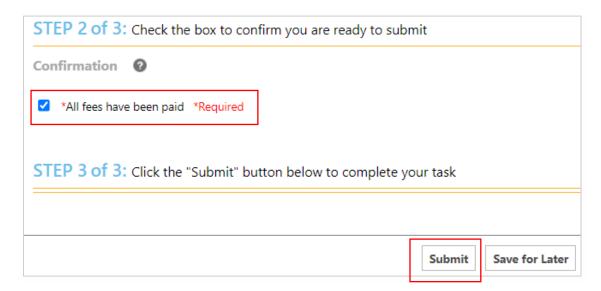

• It is <u>not</u> a requirement to upload the payment receipt in the "**Invoice folder**" in the "**Files**" tab, but the option is available if account user chooses to do so for record retention.

## **Prescreen Complete**

The formal submittal is complete. An email notification to the account user will indicate "Prescreen Completed" and plan check has started.

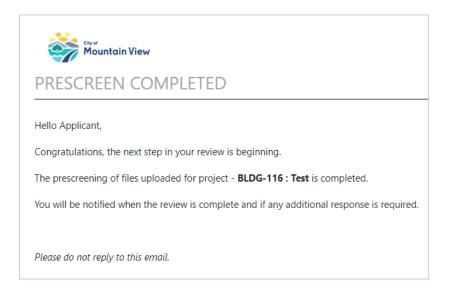

## **Submittal Package Contents**

During Plan check review, project is routed to different departments/divisions. Departments will be checking the plan check submittal package provided to determine if contents are adequate to proceed with the review. If the submittal package provided lacks required conditions of approval and/or key components of design, the review process will stop, and project sent back to the applicant.

The account user will be notified via email, and additional information is required for the plan check to recommence.

## **Plan Check Review Process**

#### **Plan Check Status**

The project will be reviewed for conformance with currently adopted codes and ordinances (plan check review). The plan check status of the review is available. Additionally, the contact information for the individual plan check reviewers is available, to discuss any questions or concerns and contact them directly. To obtain the information, click on the "Reports Tab, then run the "Plan Review – Assigned Reviews Status" report.

After the review has been performed and completed by each department/division, and formal approval or comment(s) have been provided to the assigned staff member, the project enters the next stage. The project will either move to approval (permit issuance) stage <u>or</u> corrections required stage (resubmittal required).

## **Corrections Required (Resubmit)**

When there are corrections required, an email notification from the City to the account user will indicate modifications to revised drawings, documents, and responses to plan review comments are required for resubmittal. The corrections (resubmittal) process can be repeated as many times as necessary until all corrections have been rectified and obtains formal approval from the City permit issuance.

The resubmittal task is called the "Applicant Resubmit Task". There are options for accessing the "Applicant Resubmit Task"

### Option 1:

Click the "Start Task" button contained in the notification email.

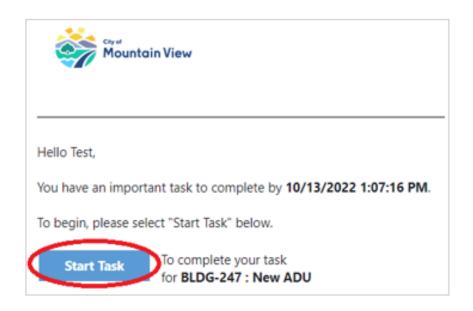

Click the "Accept" button in the Tasks tab for that project and continue.

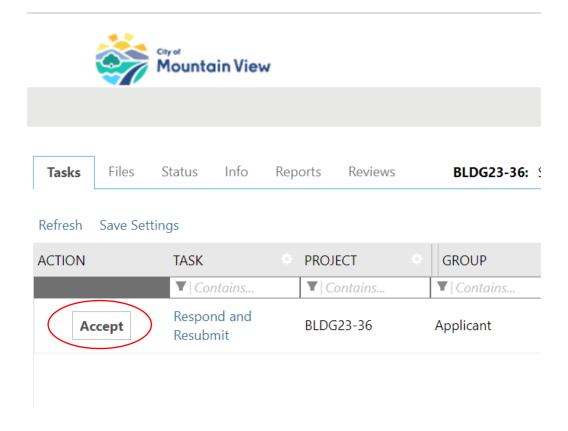

### Option 2:

### **Step 1:** Resolving Review Comments

Click the "Review Comments" button to access the Review Comments window. View and respond to the reviewer comments:

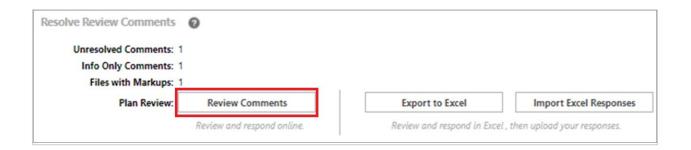

**Step 2:** Click on the file name to open the drawing with markups. Add your response in the "Please enter your response" column.

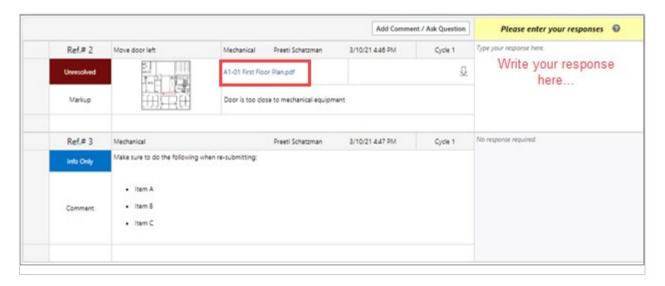

**Step 3:** Upload new files. Follow the steps in <u>(Click Here - Upload New or Versioned Files)</u> section. *Note:* Name of the files should be exactly same as in earlier versions.

**Step 4:** Confirm all requirements have been met and check the box, then click the "Submit" button.

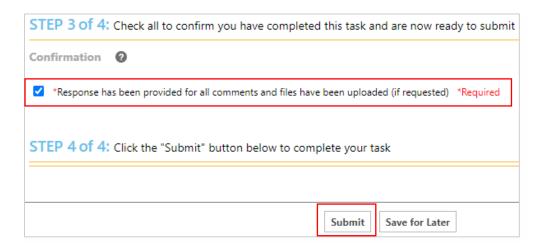

**Please note:** When there are corrections required, an email notification from the City to the account user will be sent, and indicate the modifications that are required to drawings, documents, and responses. The required modifications shall be made and then uploaded into the project.

The resubmittal process can be repeated as many times as necessary until all corrections have been rectified and project complete the process of permit issuance.

## **Approval and Final Payment**

Upon formal approval, an email notification will be sent to the account user, with instructions on the permit fees & payment task. The remaining fees due are required to be paid per the City's guidelines. Please follow the steps for payment in the instruction manual. (Click Here - Payment Instructions).

After the payment process is complete, mark the task complete and click the "Submit" button:

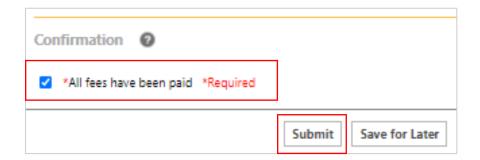

## **Download Approved Plans**

The approved plans and supporting documents will then be available for download. The account user will receive an email notification with instructions to download and save the approved materials.

Although the approved materials are digital, to receive inspection services, at minimum one (1) hard copy of the plans and supporting documents (color format and to scale) shall be onsite. This information shall be onsite and available at time of each inspection. If the information is not onsite, the inspection shall not be performed, and inspection will be cancelled.

**Option 1:** Click the link (Download) in the email notification.

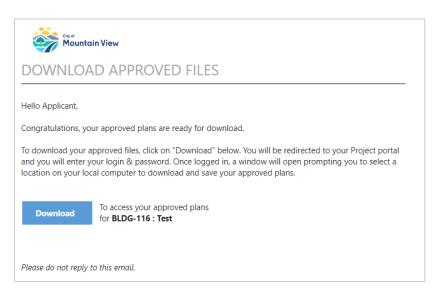

**Option 2:** Login to ePermitsMV, click the green "Open" button. After clicking the "Open" button it will open a new window.

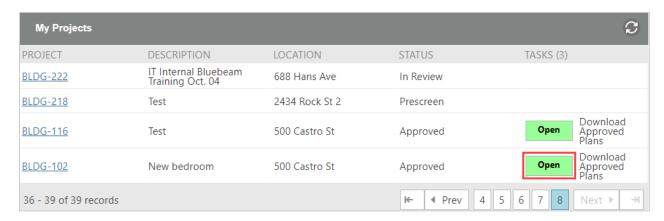

Click "Access project Files" button

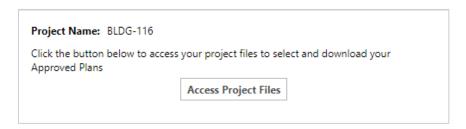

It will open the Files folder. Then select the files (check each box) you want to download and click the download button. "Save" to the computer or device.

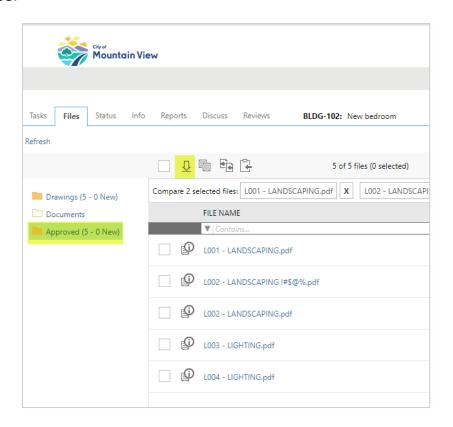

# **Revisions to Existing Permit**

Step 1: Start New Application

Step 2: Select "Building or Fire Revision" to existing Permit Option.

**Step 3:** Enter a name for "Scope of Work" and click on "Start Application Process" button.

Step 4: Lookup the existing "Project Number" and "Start Application".

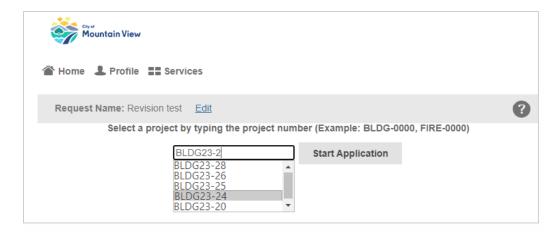

• Application is automatically filled out from last submission, modify the information needed.

**Step 5:** Follow <u>File Naming & Requirements</u> to upload the files.

**Step 6:** Follow the on-screen step-by-step task instructions on the page to upload the files. The option to watch a video is available, click the "Watch video" link for the tutorial.

• To upload, select the desired folder to upload Drawings or Documents.

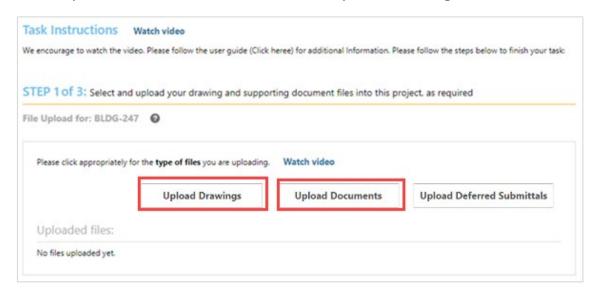

 Click the "Browse for Files" button or drag files into the upload window. Click "Start Upload." This step may be repeated to add additional files.

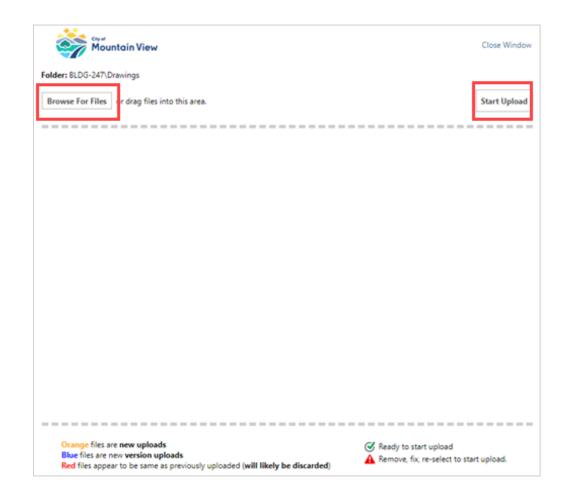

**Please Note:** There are restrictions on uploading files in the "Drawings" folder. Sheet size should be between 11"  $\times$  17" and 36"  $\times$  48". Only PDF files are allowed. If they do not comply with these requirements, you will receive an error (see image below for error).

• Click the "Remove/Get Report" button to remove all the files from upload.

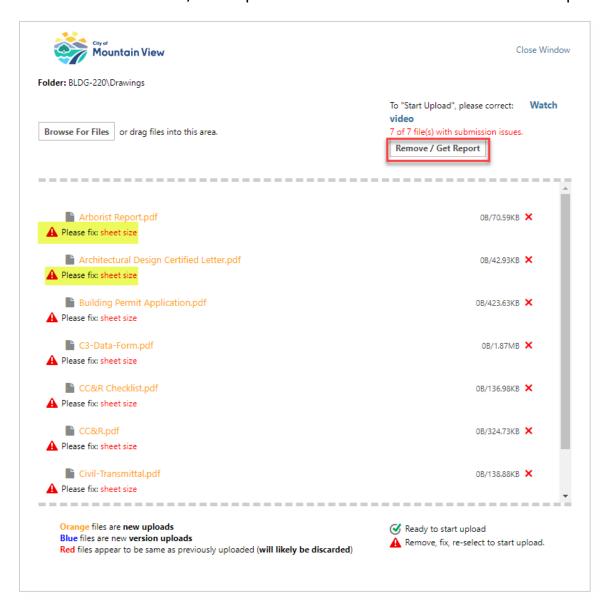

 This will download the error report and detail the issues. Open the file by clicking "Open File" link (see image for example).

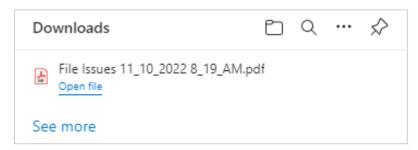

• **Issues Report**: Contains the description of errors and the File names to be corrected.

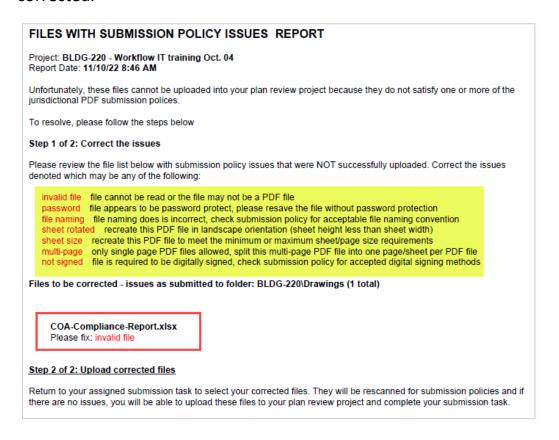

Step 4: Confirm all files have been uploaded by checking the box.

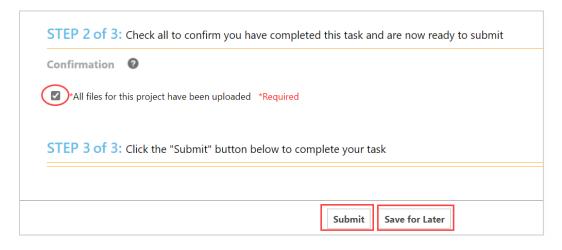

**Step 5:** Complete the task by clicking the "Submit" button. If you think you are not ready to submit, click the "Save for Later" button and submit when you have completed all the steps. Receipt of your upload will be confirmed by email. The task will also no longer appear in the project view.

## **Deferred Submittal to Existing Permit**

- Step 1: Start New Application
- **Step 2:** Select "Building Revision" to existing Permit Option.
- **Step 3:** Enter a name for "Scope of Work" and click on "Start Application Process" button.
- Step 4: Lookup the existing "Project Number" and "Start Application".

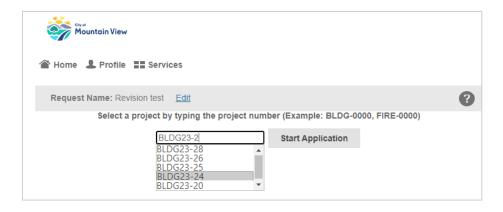

• Application is automatically filled out from last submission, modify the information needed.

**Step 5:** Follow <u>File Naming & Requirements</u> to upload the files. Upload all submittal package contents into the "Deferred Submittal" folder i.e., plans, supplemental documents, calculations, reports, etc.

**Step 6:** Follow the on-screen step-by-step task instructions on the page to upload the files. The option to watch a video is available, click the "Watch video" link for the tutorial.

To upload, select the desired folder to upload Drawings or Documents.

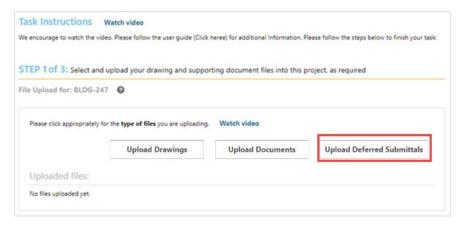

• Click the "Browse for Files" button or drag files into the upload window. Click "Start Upload." This step may be repeated to add additional files.

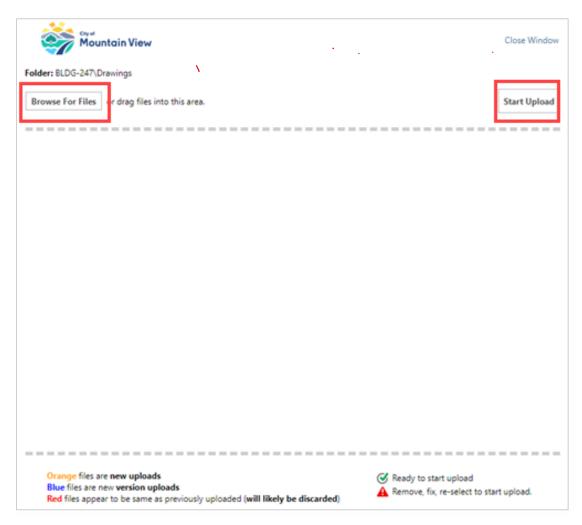

**Step 7:** Confirm all files have been uploaded by checking the box.

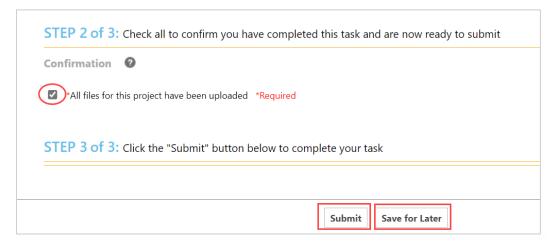

**Step 8:** Complete your task by clicking the "Submit" button.

- The "Save for Later" button, should be used if the application and submittal package is not ready for formal submittal. The work session and process will be saved in account users projects; no information regarding this work session will appear on the City side of the program.
- The formal submittal is complete. An email notification to the account user will indicate "Upload Complete".

## **Invite Users and Share Project**

The ePermitsMV system allows for the account user submitting the application to share the project with other team members. This feature enables access to the projects, view all submitted materials, the plan check status, comments and redlines, etc. The feature is particularly helpful to share information with developers and clients, contractors with ownership, Architects and Sub-Trade design teams.

Each project will display the "Invite Others" tab. This allows the account user to share the information, by filling in the recipient's information. After the information has been entered click the "Invite Others" button to confirm.

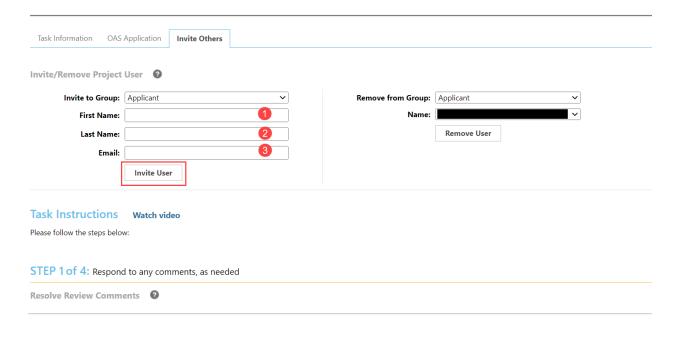

The receiptent will receive an email notification (see image below) requesting their confirmation of reciept. They can confirm and view the project by clicking the "Open Project" button, this will open a new window and take the recepient directly to the project.

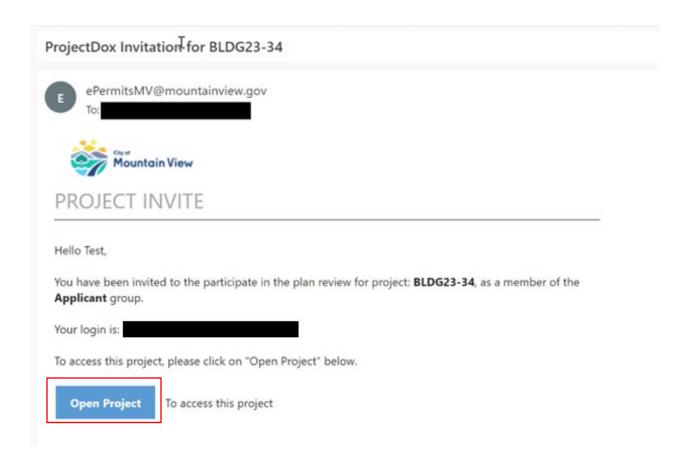